Lewis & Clark College

# Reposting a Closed Postion in PeopleAdmin

## **What is PeopleAdmin?**

PeopleAdmin is an applicant tracking system which you can use to post your work-study positions. Students can apply for the position directly through the website and you can review their applications online. Once you have selected the students you want to hire, you can move them through the "workflow" and create a hiring proposal for the student. This will notify Human Resources to set up your student(s) in our payroll system. You will have control over the posting process, designating when you want the position posted and when you want to take it down from the website.

#### **Lifecycle of a Student Position Posting:**

- $\triangleright$  Create a posting for your federal work-study position and post it to the website
- $\triangleright$  Students will apply for the position through the website
- $\triangleright$  Review the student applications online
- $\triangleright$  Select the students you want to hire
- $\triangleright$  Request permission to hire the students directly through the website
- $\triangleright$  Close the posting

#### **Workflow:**

To take action on a posting or a student application, you will move it through the workflow. When you take action in this way, the system will automatically generate emails to Human Resources and to students notifying us of the changes.

## **Log Into PeopleAdmin**

To access PeopleAdmin, open your internet browser and go to the following URL:

<https://jobs.lclark.edu/hr>

It's a good idea to bookmark this page for easy access in the future.

Log in using your Lewis & Clark user name and password.

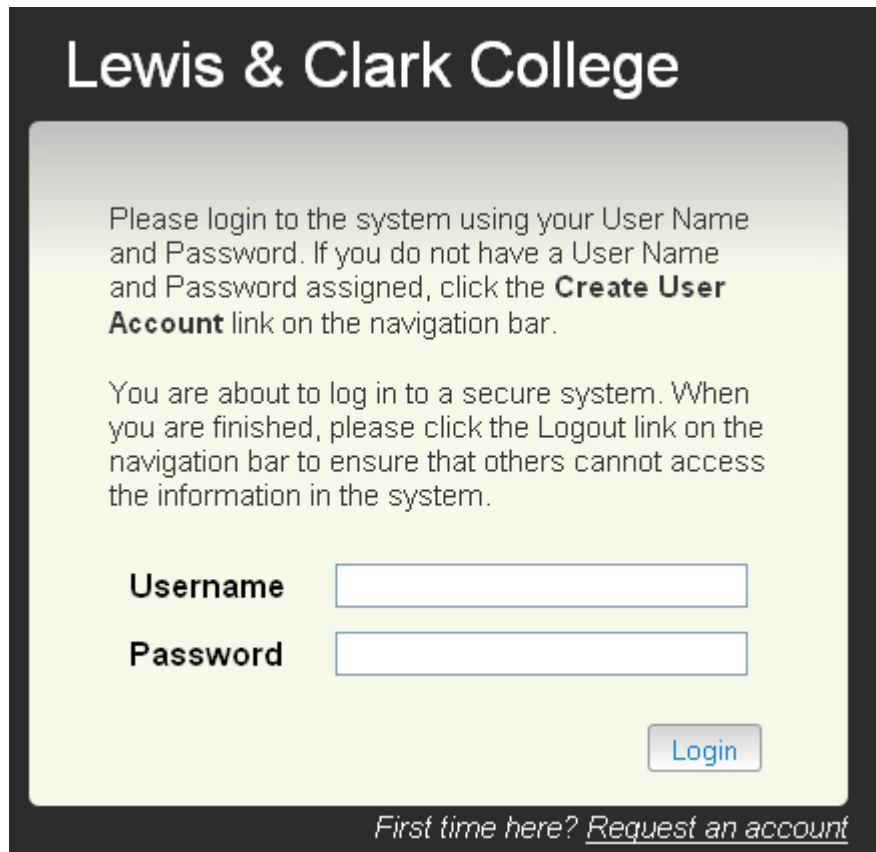

When you log in, you will be brought to the home screen. You will want to make sure you are logged in as the Student Hiring Manager. To do this, select "Student Hiring Manager" from the drop-down menu by your name, and then click the "Refresh" arrow beside the menu:

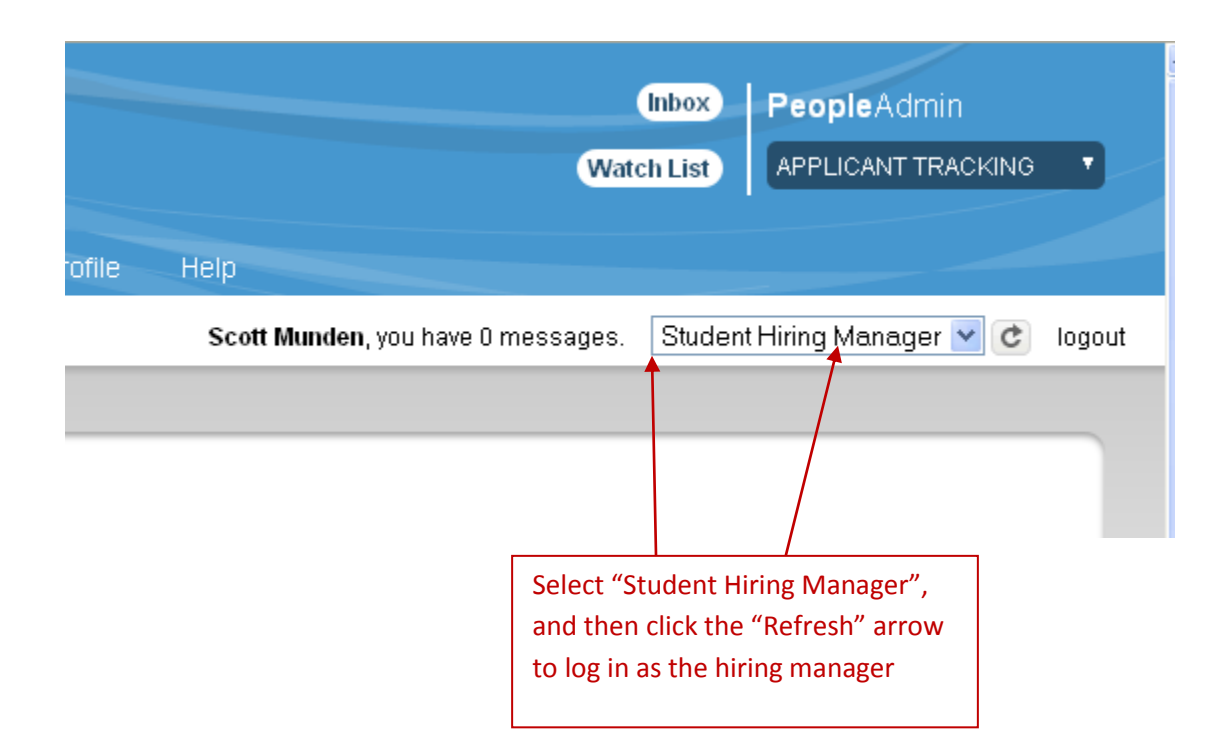

## **General Navigation in PeopleAdmin**

To help you navigate the system, a menu will always be available in the upper right corner

An **Inbox** will take you to pending actions

Adding postings to your **Watch List** can make it easier to track them later

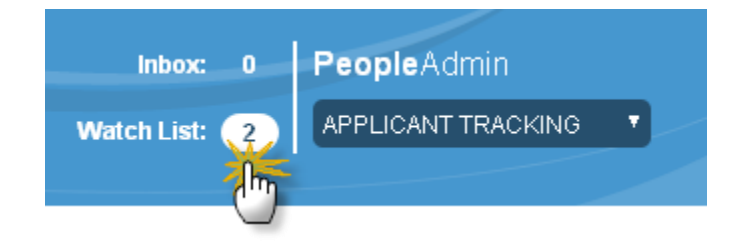

A menu of **Shortcuts** is available on the right hand sidebar

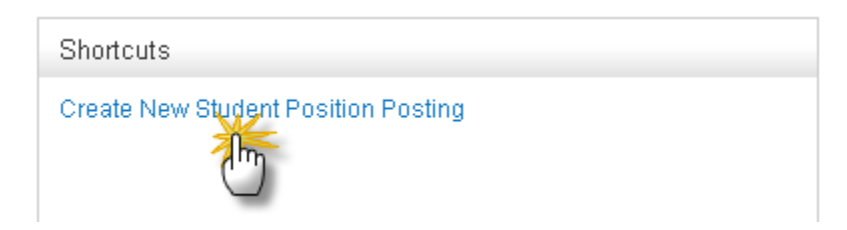

Know where you are at any given point by looking at the **breadcrumbs** in the upper left corner

You can click on options in blue to navigate backward in the system

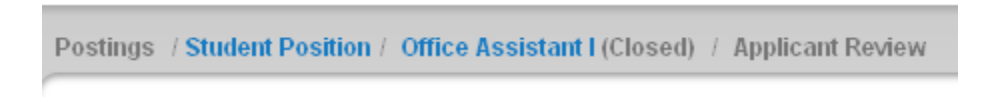

Menu **tabs** can also be used to navigate from one area to another

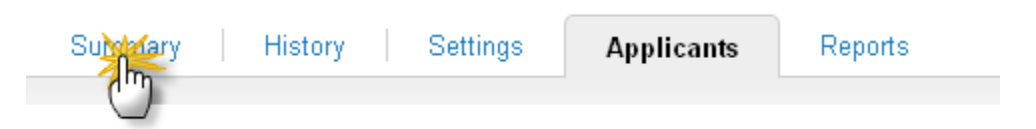

The **Take Action** button allows you to move a posting or an applicant through the workflow

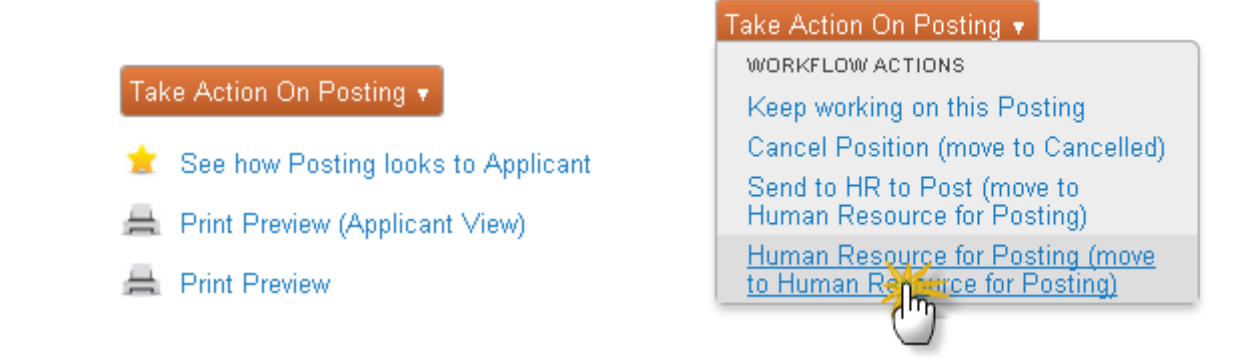

On the **Home** page, select **Create New Student Position Posting** from the **Shortcuts** menu

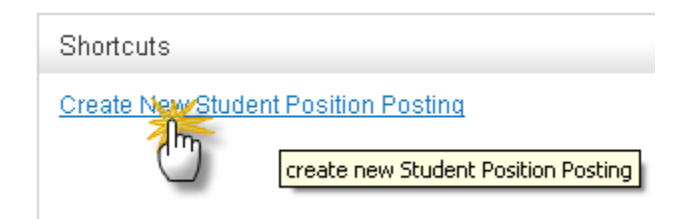

Or use the drop-down **Postings** menu at the top to select **Student Postion** from anywhere inside PeopleAdmin. Click the **Create New Posting** button to begin.

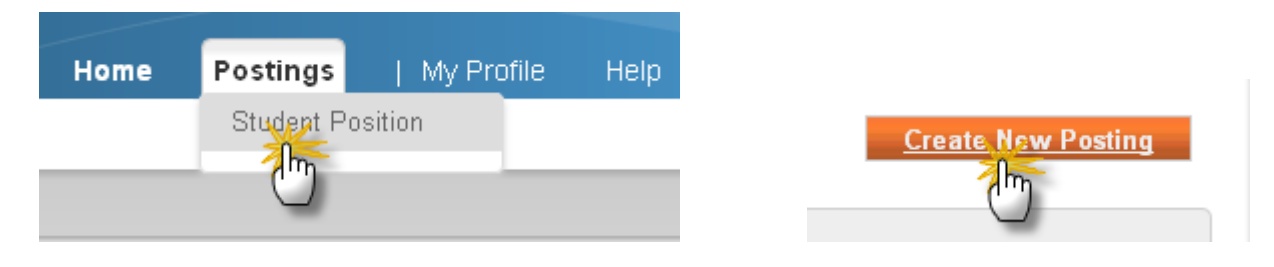

To repost a closed position, select **Create from Posting** from the selection prompt.

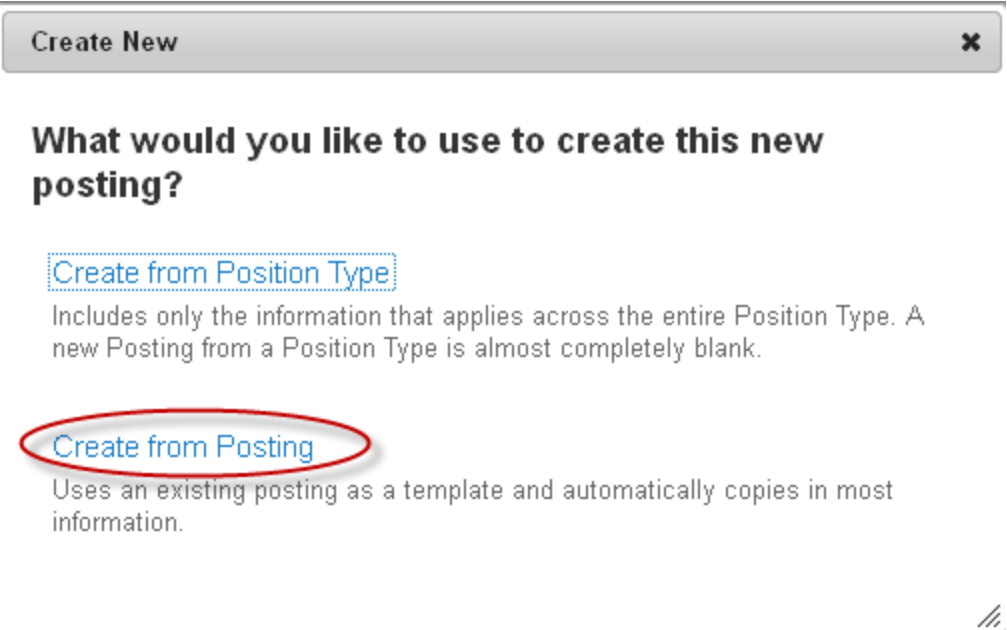

This brings up a list of all postings to which you have access. On the drop down box by the posting you want to open, select 'Create From.'

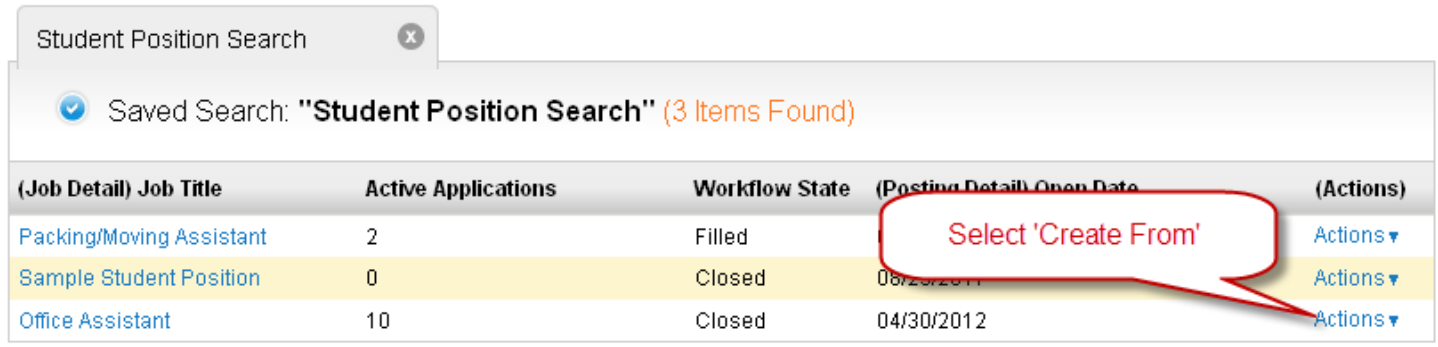

## The posting appears. Click 'Create New Posting.'

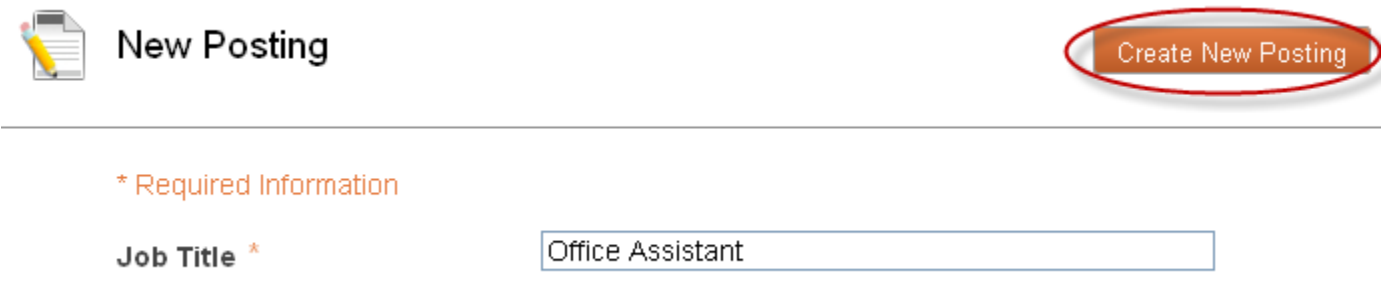

This brings up the details of the posting. Here you can edit any information that needs to be updated, such as wage, schedule, or start date. When you are done editing, click 'Next.'

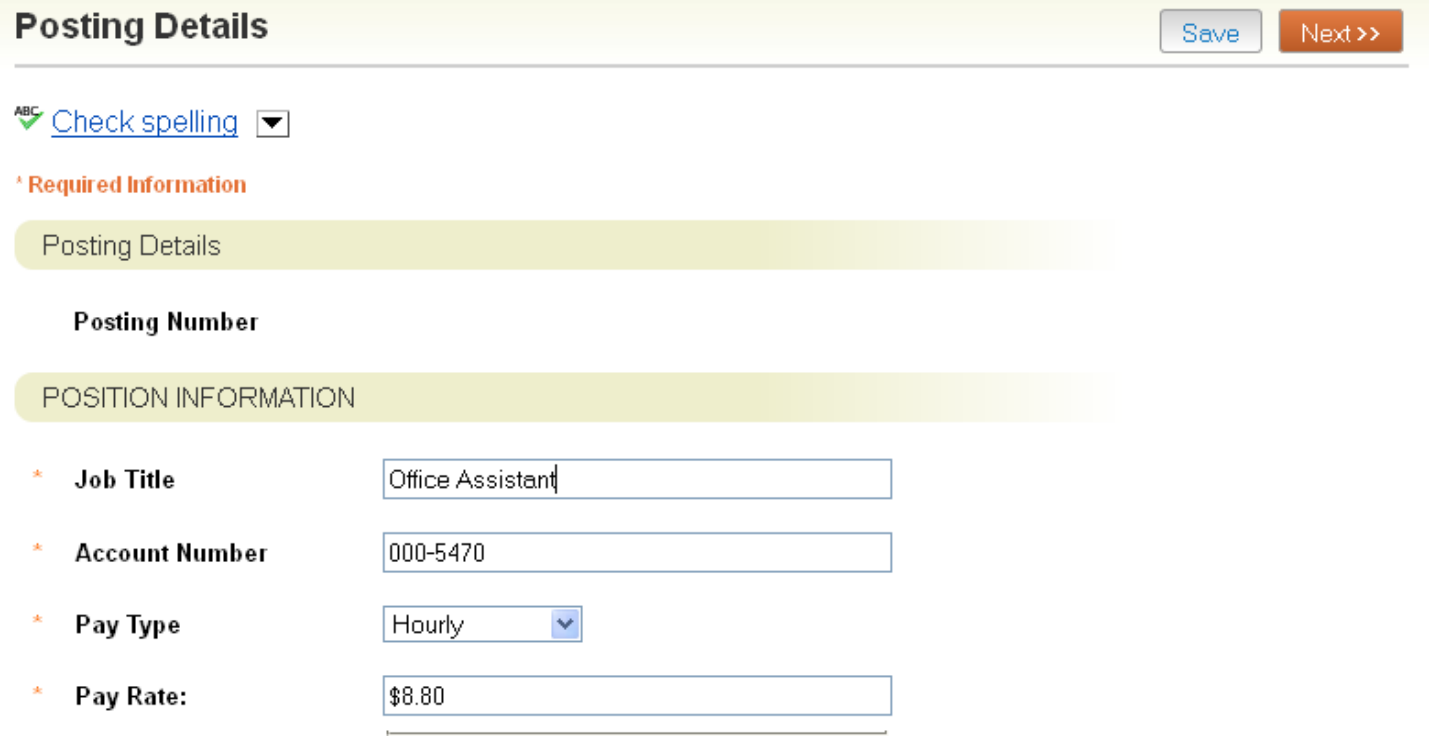

Click through the next few screens, changing any information that should be updated.

On the final screen you will be able to review your posting. If you are done making changes, click the 'Take Action on Posting' button, and click 'Send to HR to Post.'

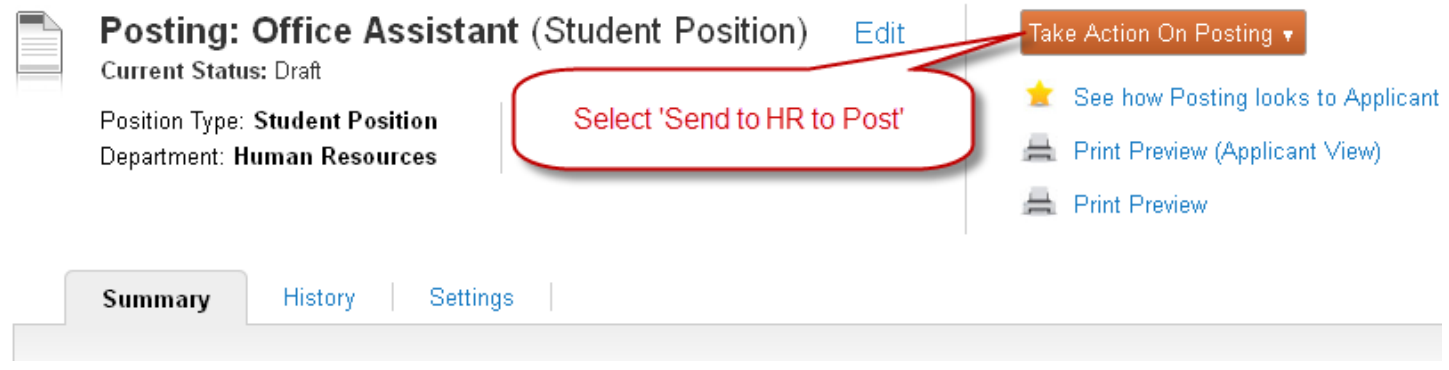

This will send the posting to the Student Employment Coordinator to post on the posting date.